Versi 1.0 (12 Mei 2020)

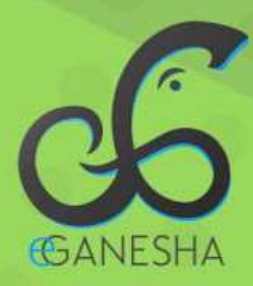

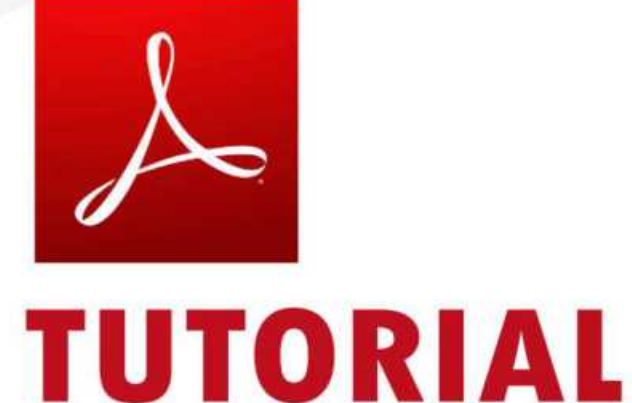

## **MELAKUKAN TANDA TANGAN DIGITAL/ELEKTRONIK<br>MENGGUNAKAN ADOBE READER**

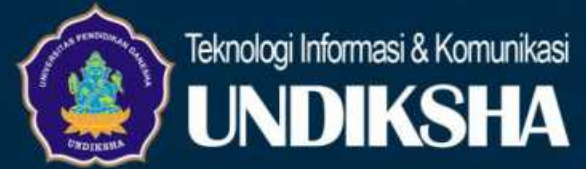

## **TUTORIAL MELAKUKAN TANDA TANGAN DIGITAL/ELEKTRONIK MENGGUNAKAN** *ADOBE READER*

- *1.* Pastikan Anda aplikasi *Adobe Acrobat Reader* sudah terinstall di komputer Anda. *Adobe Acrobat Reader* dapat diunduh pada laman berikut: *<https://get.adobe.com/reader/>*
- 2. Buka dokumen PDF yang akan Anda tandatangani secara elektronik menggunakan *Adobe Acrobat Reader*.

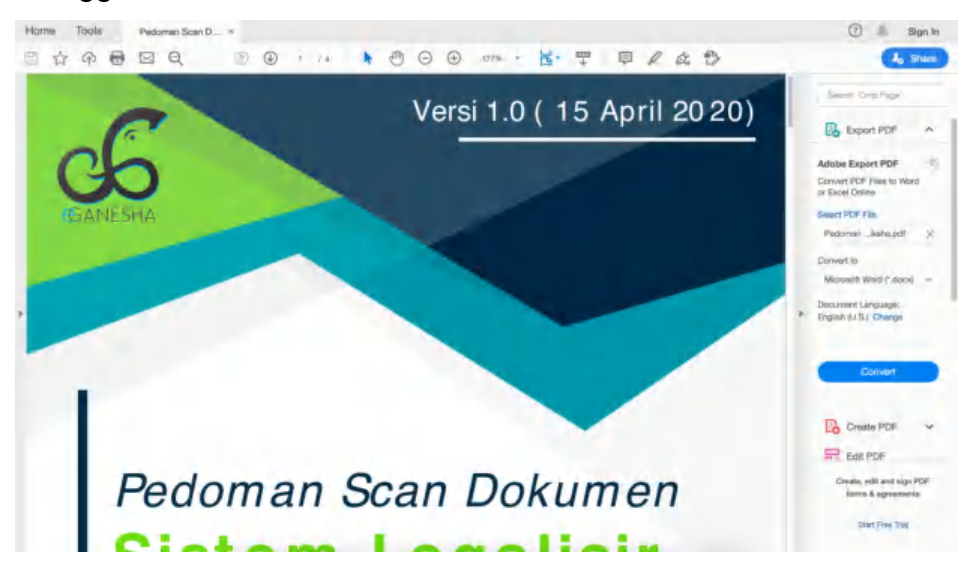

3. Pilih *Tools Certificates Open*

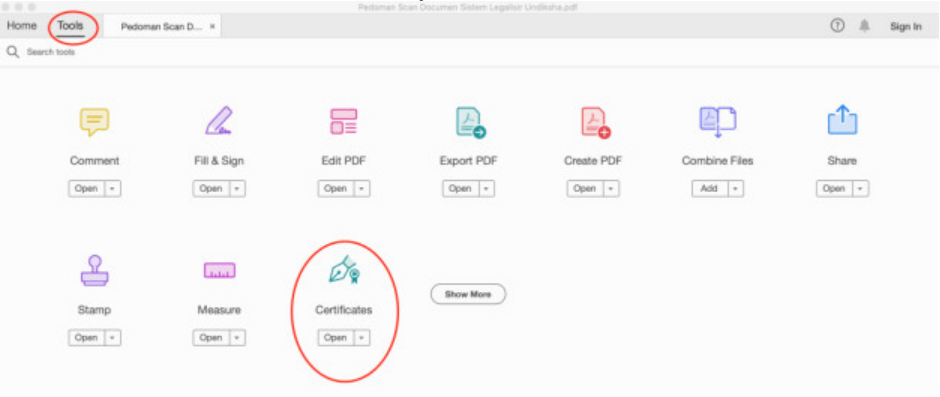

4. Kemudian akan muncul *Toolbar Certificates*, kemudian pilih *Digitally Sign*

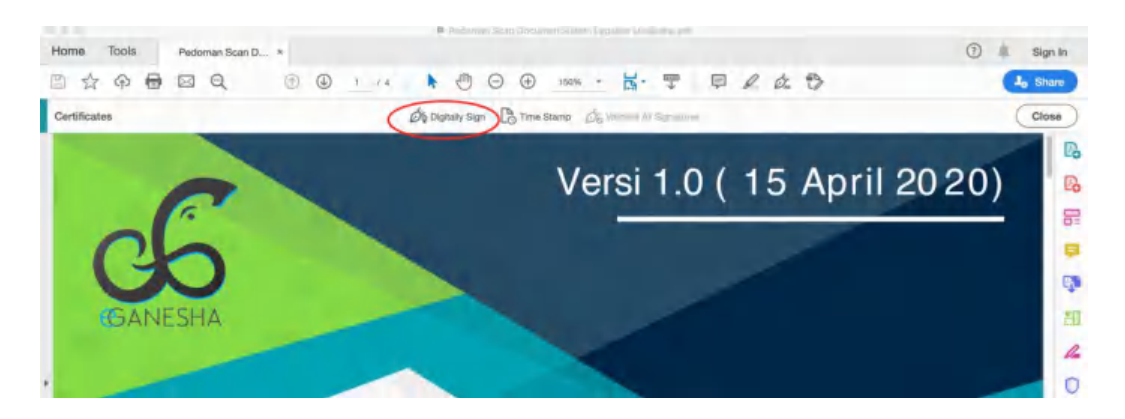

- 5. Lakukan *drag* (klik+seret) kursor pada *area* yang akan ditandatangani pada *file* PDF anda.
- 6. Nanti akan muncul jendela berikut, untuk melakukan konfigurasi TTE. Pilih *Use a Digital ID from a file*. (*Catatan: jendela ini akan muncul untuk awal penggunaan saja, langkah 6 dan 7 bisa Anda lewati apabila sudah pernah melakukan konfigurasi sebelumnya*).

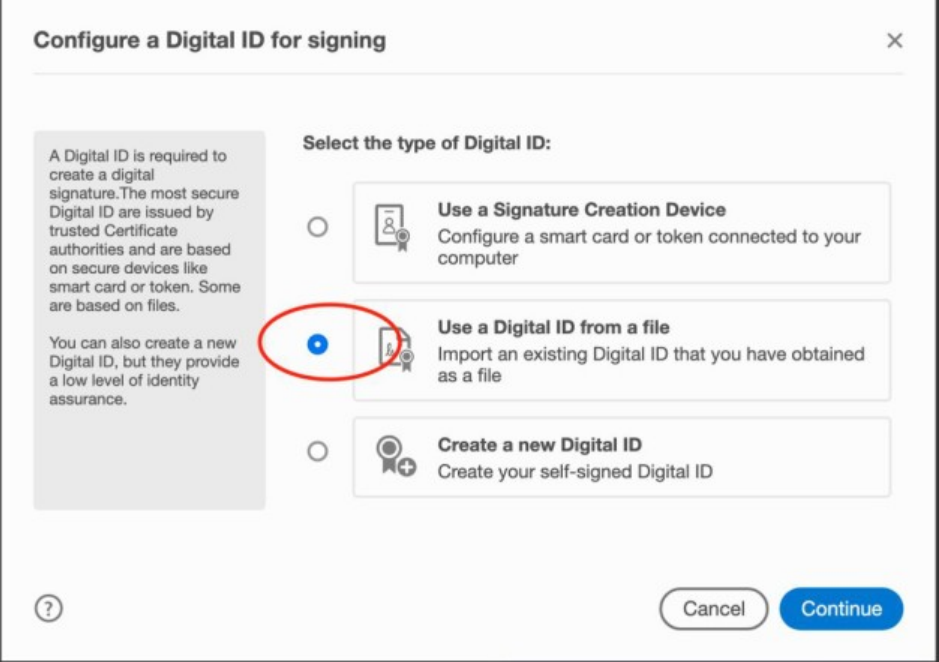

7. Pilih *Browse*, arah kan ke lokasi *file* .p12 yang Anda miliki. Selanjutnya masukkan *password file* .p12 atau *passphrase* TTE anda.

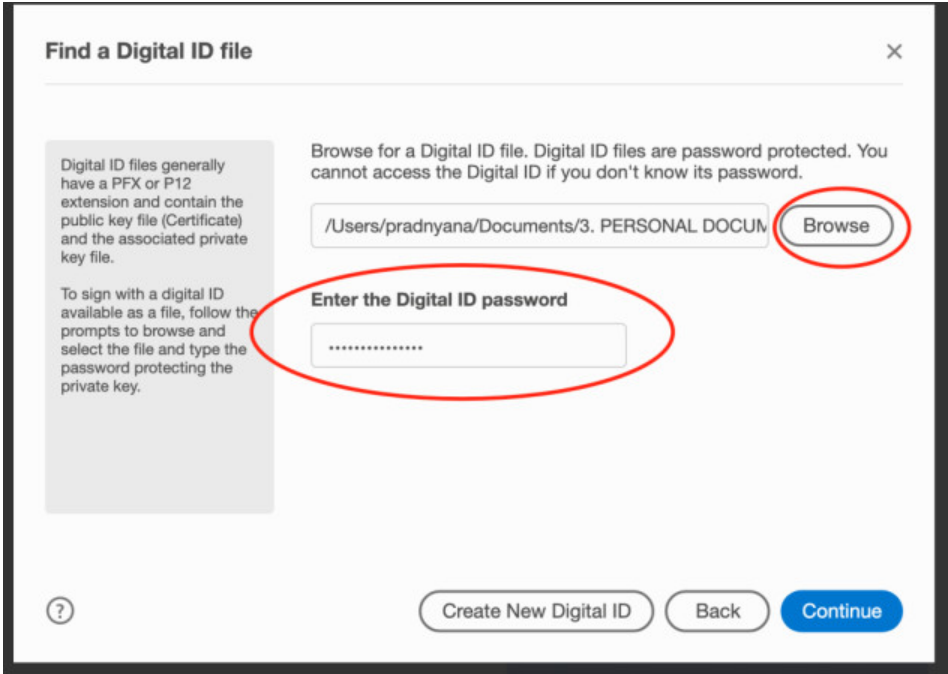

8. Apabila berhasil, akan muncul jendela seperti gambar berikut yang berisikan informasi terkait *certificate digital* Anda. Selanjutnya klik *Continue*.

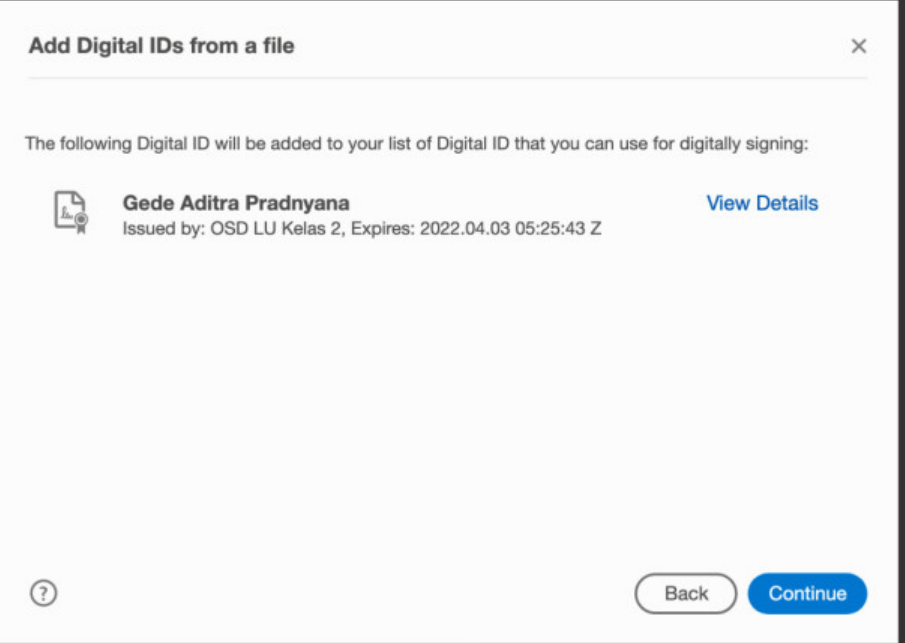

9. Selanjutnya akan muncul jendela untuk memilih tampilan tandatangan *digital*. Pada tutorial ini akan digunakan sebuah gambar/*specimen* tandatangan. Klik tombol *create* untuk menambahkan *specimen*. (*Catatan: jika anda sudah pernah membuat sebuah specimen anda dapat langsung memilihnya pada bagian Appearance, lanjut ke langkah 12*)

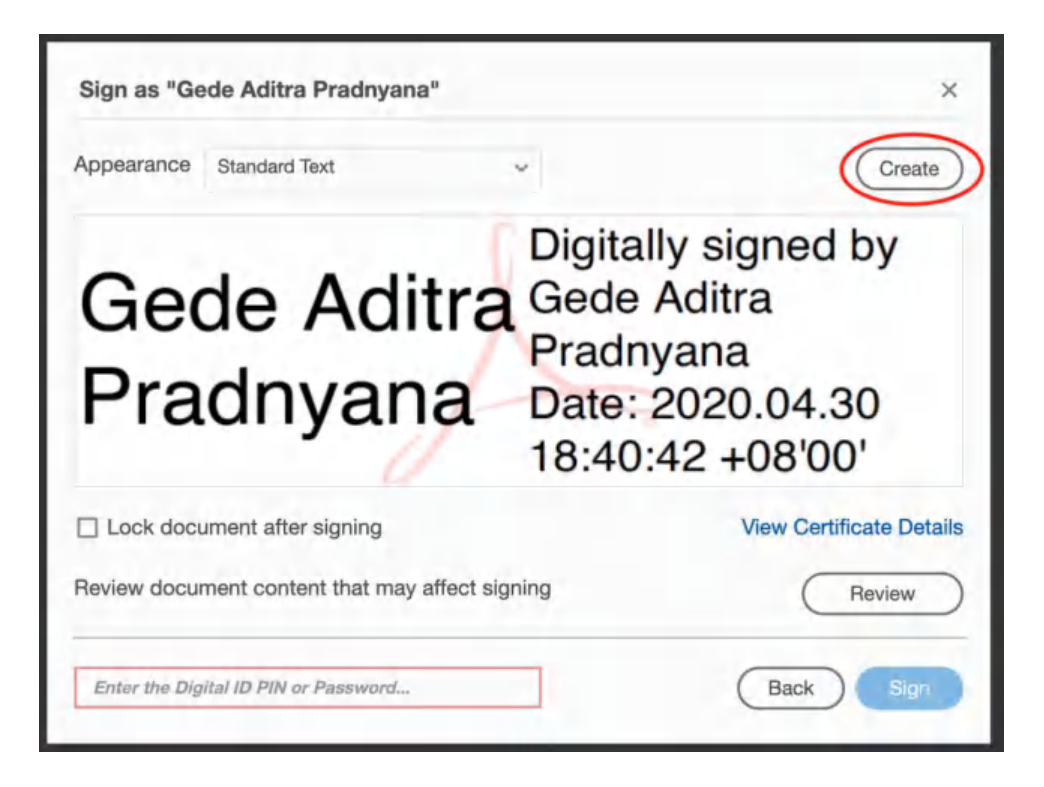

10.Selanjutnya pilih *Image*, kemudian hilangkan semua yang tercentang untuk menghapus *teks* yang secara *default* diisi oleh aplikasi. Pilih *browse* untuk memilih *specimen* atau gambar TTE yang sudah anda siapkan.

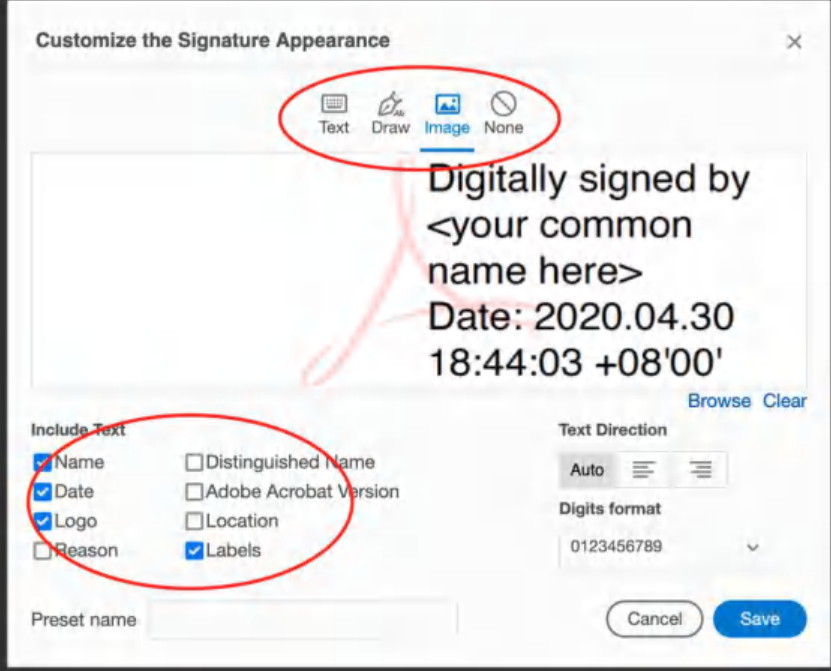

11.Jika berhasil, *specimen* TTE Anda akan ditampilkan. Silahkan berikan *preset name* (*untuk memudahkan pemilihan pada bagian Appearance*), lalu pilih tombol *Save*

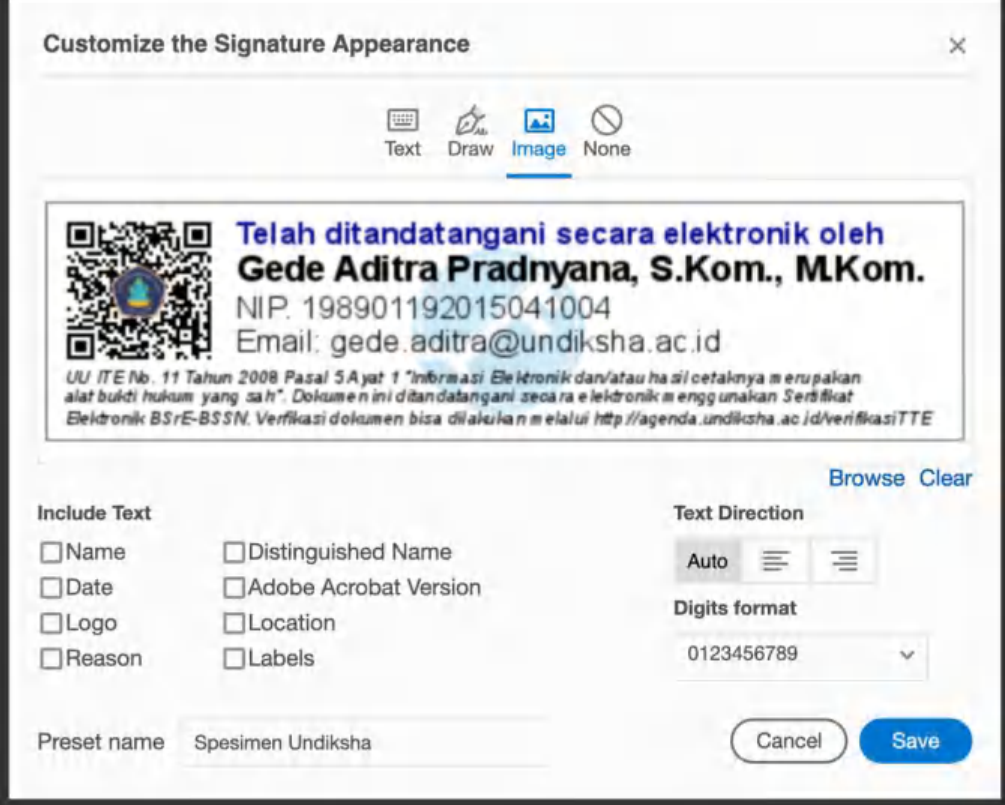

12.Setelah *specimen* anda terpilih, untuk menandatangani dokumen cukup memasukkan *password / passphrase* TTE anda, kemudian pilih *Save*.

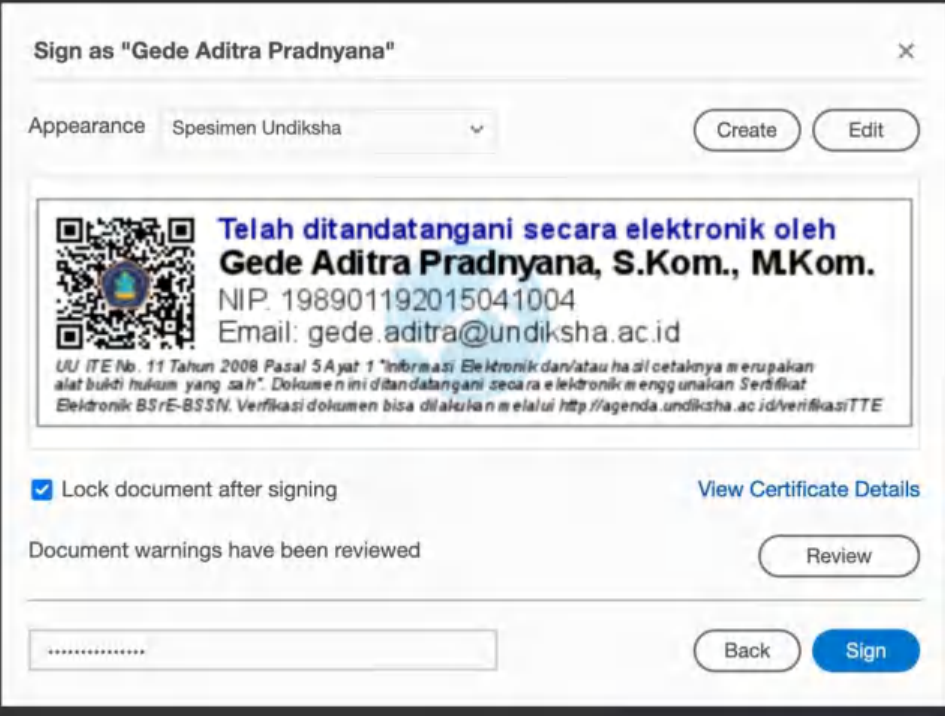

13.Akan muncul jendela untuk memberikan nama *file* dan mengatur lokasi *file* PDF yang sudah anda tandatangani secara *digital*.

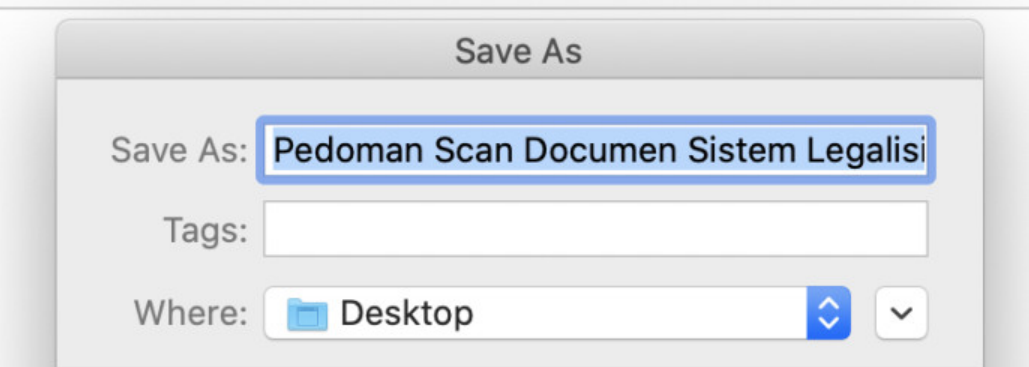

14.Proses penandatanganan dokumen Selesai.